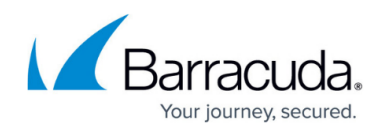

## **How to Create Inbound Firewall Rules**

<https://campus.barracuda.com/doc/39818545/>

The **Access Rules** page allows you to create and edit firewall rules on the Barracuda Link Balancer. By default, all connections initiated from outside are denied. Add inbound firewall rules to allow exceptions for specific IP addresses, ports and applications.

## **Create an Inbound Firewall Rule**

## **Related Article**

- [Firewall Rules Overview](http://campus.barracuda.com/doc/5799944/)
- 1. Log into the Barracuda Link Balancer web interface.
- 2. Go to the **FIREWALL > Access Rules** page.
- 3. To create a new firewall rule, click **Add Access Rule**.
- 4. Enter a **Name**. To better identify a rule, you may enter a comment.
- 5. Select Allow as the **Action** to allow traffic that matches this rule.
- 6. From the **Source** field, select Internet.
- 7. From the **Destination** field, select the destination, for example: LAN. You may also select Explicit for one or both of them so you can configure explicit IP addresses where the rule is valid.
- 8. From the **Link** field, select whether this rule applies to any link or only one.
- 9. From the **Protocol** field, select whether this rule applies to any protocol or only one.
- 10. Select either an application or a port for the rule:
	- 1. When choosing the application option, select whether this rule should apply to any (\*) application or only one from the **Application** list.

Applications let you define rules that apply to more than one port. You can define an application using the **Policy > Applications** page (see [How to Create Custom](http://campus.barracuda.com/doc/5799942/) [Applications\)](http://campus.barracuda.com/doc/5799942/).

- 2. When choosing the port option, enter a single port, a list of comma-separated ports, or a hyphenated range in the **Port** field.
- 11. In the **Start Time** and **End Time** fields, define a time interval in HH:MM (24 hour format) during which the rule is active. Select days of the week to narrow that time interval, if desired.
- 12. Click **Add Rule**.

The inbound firewall rule is now created and appears in the **Inbound/Outbound Firewall Rules** list.

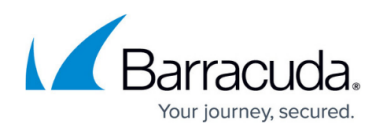

To change an existing firewall rule, click the Edit icon under the **Actions** column, modify the rule and click **Save Changes**.

## Barracuda Link Balancer

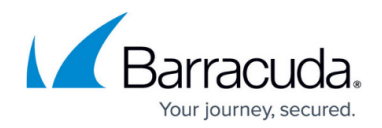

© Barracuda Networks Inc., 2024 The information contained within this document is confidential and proprietary to Barracuda Networks Inc. No portion of this document may be copied, distributed, publicized or used for other than internal documentary purposes without the written consent of an official representative of Barracuda Networks Inc. All specifications are subject to change without notice. Barracuda Networks Inc. assumes no responsibility for any inaccuracies in this document. Barracuda Networks Inc. reserves the right to change, modify, transfer, or otherwise revise this publication without notice.